# **03-LE WEB : Mise en place d'un serveur WEB sur PC**

L'activité est issue de celle proposée aux élèves.

Il s'agit du mini-projet dont l'objectif est de :

**Mettre en place et paramétrer « physiquement » une infrastructure réseau capable d'héberger un site WEB ou une interface de dialogue HTML (pour objet connecté). Concevoir et réaliser la page d'accueil du site ou de l'interface de dialogue en langage HTML-CSS-(JS).**

*Architecture recherchée* :

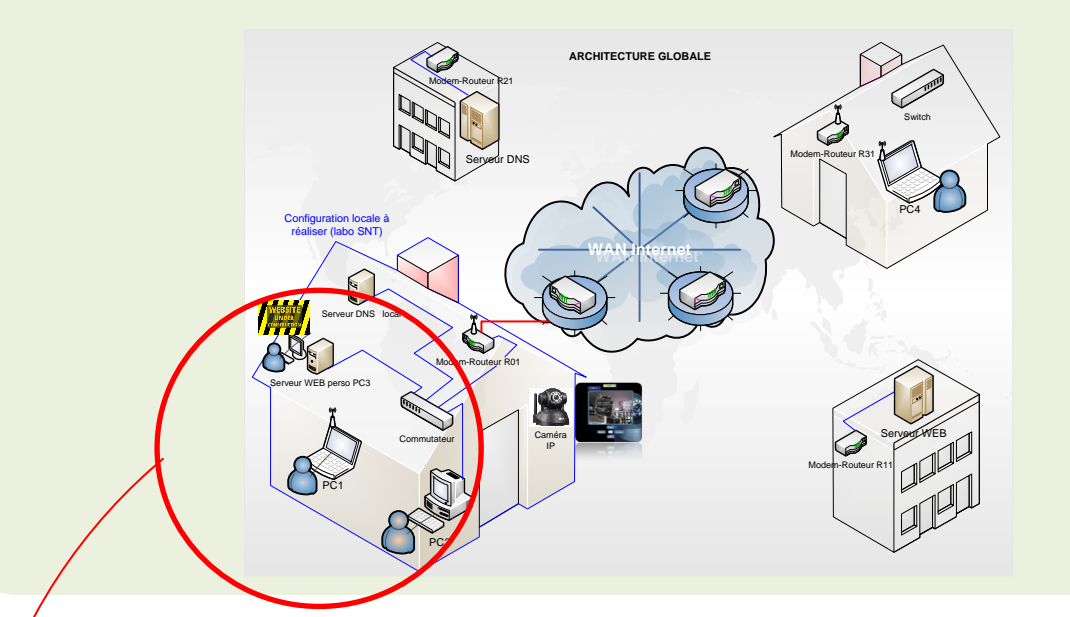

 **En abordant cette activité, on suppose que la page HTML a déjà été réalisée.**

 Il s'agit, ici, d'héberger une page HTML sur un **serveur WEB local** (intranet) selon la configuration suivante (matériel disponible dans la labo SNT)

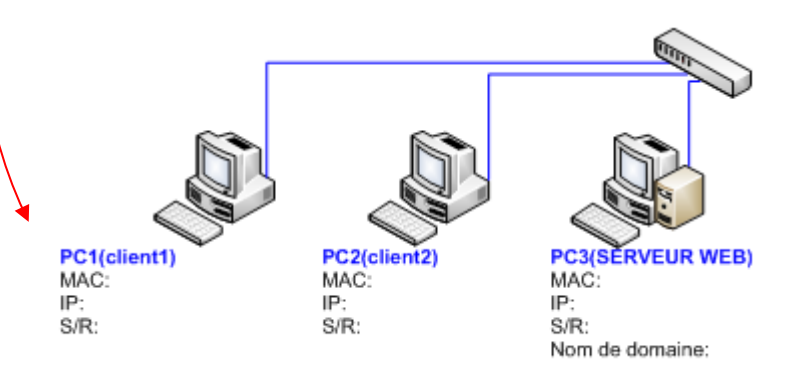

La page HTML sera hébergée sur le PC3

Puis on y accédera à partir de **PC clients (PC1 ou PC2)** grâce à un **navigateur web**.

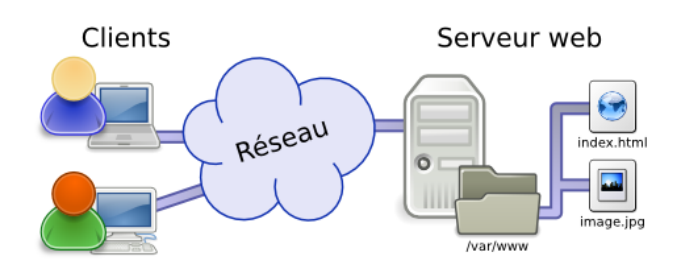

## **PRINCIPE DE L'ARCHITECTURE ET DU DIALOGUE CLIENT/SERVEUR**

**L'environnement client/serveur désigne un mode de communication organisé par l'intermédiaire d'un réseau et de protocoles applicatifs entre plusieurs ordinateurs**.

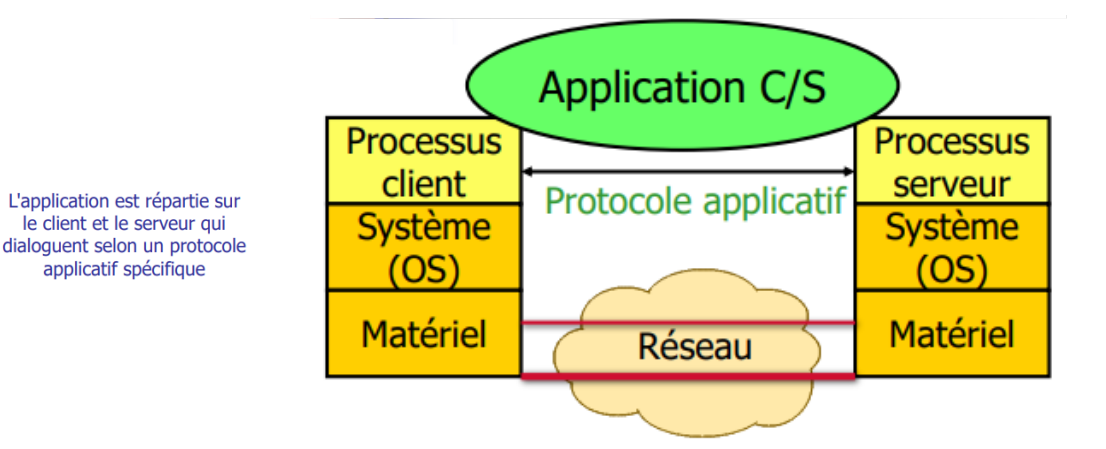

**Le client** effectue une demande de service auprès du serveur (**requête**), initie le contact (parle en premier), ouvre la session.

**Le serveur** est la partie de l'application qui offre un service, **à l'écoute des requêtes clientes**, et qui **répond au service demandé par le client** (**réponse**).

#### **Le protocole applicatif définit** :

- \* le format des messages échangés entre les processus émetteur et récepteur
- \* les types de messages : requête, réponse, …
- \* l'ordre d'envoi des messages

#### **Exemples de protocoles applicatifs** :

 **HTTP** pour le **Web**, POP/IMAP/SMTP pour le courrier électronique, SNMP pour l'administration de réseau, …

Ne pas confondre le protocole et l'application !

L'application **Web** nécessitera :

 un format de documents (HTML), un navigateur Web, un serveur Web à qui on demande un document, un protocole (HTTP)

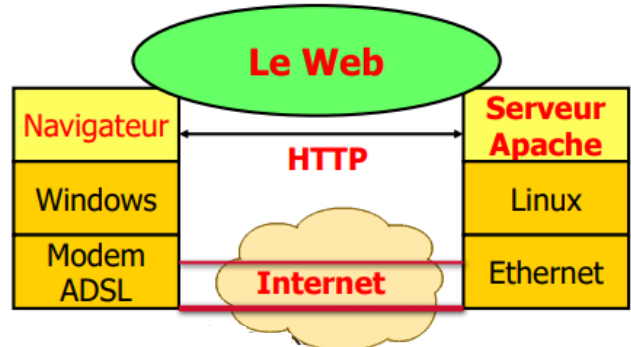

**HTTP** - HyperText Transport Protocol

- \* protocole du web
- \* échange de requête/réponse entre un client et un serveur web

3

# **MISE EN ŒUVRE ET PREPARATION DU SERVEUR WEB (UWAMP)**

Le logiciel UWAMP représente **l'application serveur** à installer sur le PC3 dédié serveur. <https://www.uwamp.com/fr/>

**Matériel nécessaire :** Si configuration réelle avec les PC du labo SNT **sous Windows.**

- 2 ou 3 PC du labo SNT avec système d'exploitation : 1PC client ← →1PC serveur, le tout relié en réseau LAN Ethernet (celui du lycée...)
- 1 Application Serveur : Logiciel **UwAmp sur clé USB** (ne nécessite pas d'installation) Ce logiciel permettra de créer un serveur Apache sur le PC dédié Serveur.

Télécharger le logiciel zippé et le décompacter sur une clé USB. (peut-être également utilisé sur le PC sans installation préalable)

Remarque : Pour les configurations sous Linux, il faudra utiliser plutôt le logiciel **LAMP**.

**Cas de la configuration réelle avec les PC du labo SNT** sous Windows:

- 1) Connecter la clé usb disposant du logiciel UwAmp (dézippé) sur le « PC3 serveur web ».
- 2) Double-cliquer sur **UwAmp.exe** pour accéder au panneau de configuration
- 3) Cliquer sur **Démarrer** pour lancer l'application serveur WEB APACHE

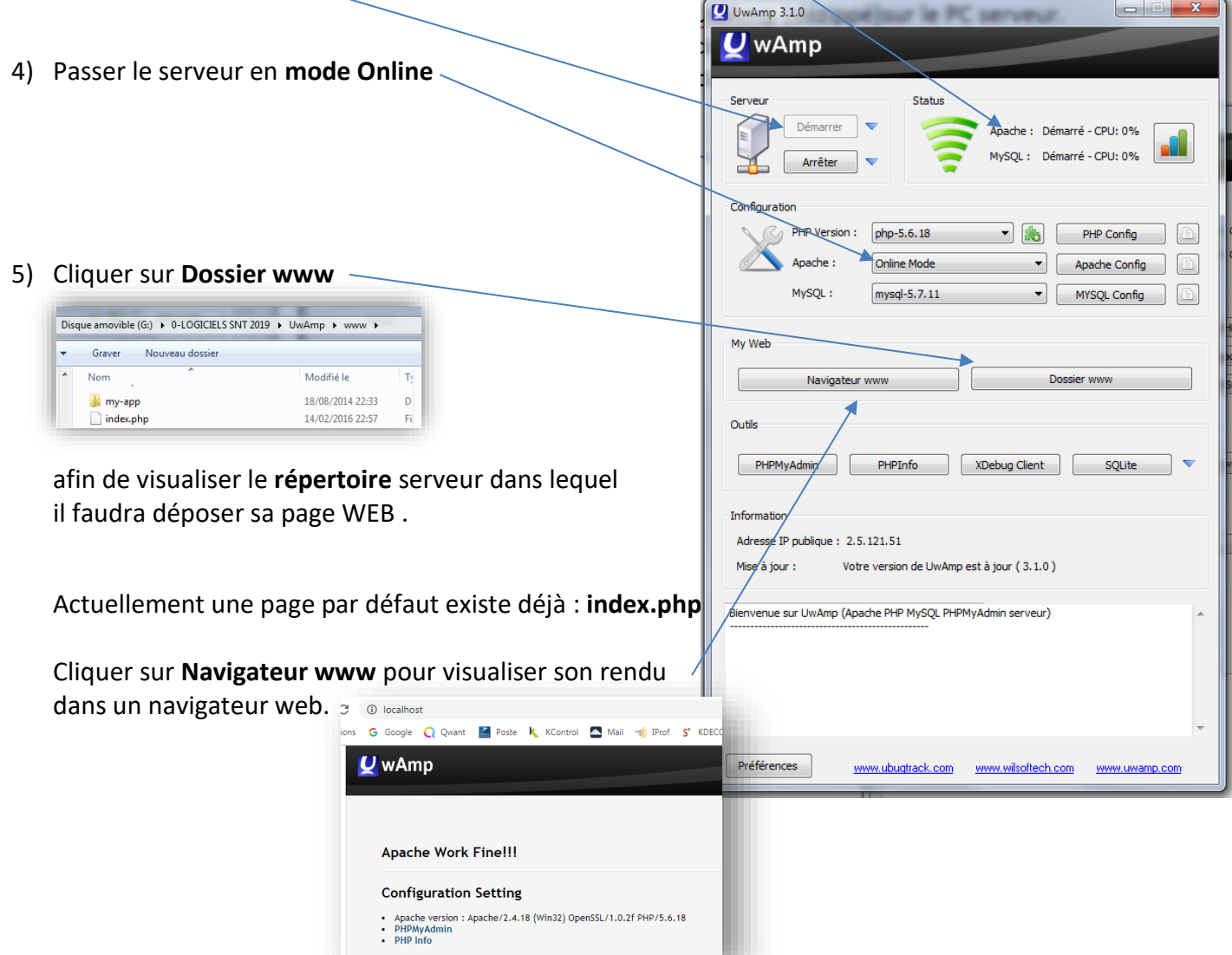

Remarque :

Cette consultation de la page web par défaut, hébergée sur le « PC3 serveur WEB » , peut se faire également en lançant **FIREFOX** sur le PC3 et en demandant **localhost** dans la barre de navigation. [http://localhost](http://localhost/)

*Dans le domaine des réseaux informatiques, localhost (l'hôte local en anglais) est un nom utilisé pour se référer à l'ordinateur local (donc le serveur Apache se trouvant sur le PC3). Le nom localhost est associé également à l'adresse IP 127.0.0.1*

Donc le PC3 serveur peut consulter la page hébergée sur son propre disque dur sans avoir besoin d'utiliser un deuxième PC client !

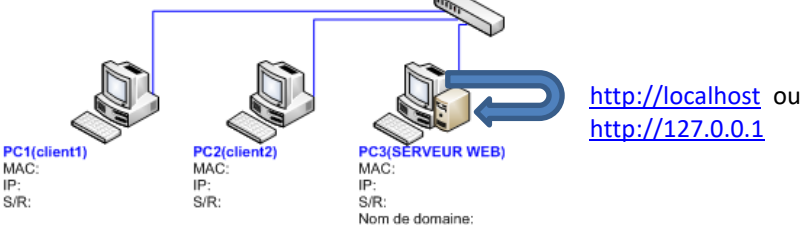

Le PC3 serveur web est maintenant opérationnel.

Il reste à déposer sa page HTML dans le répertoire **www** de la clé USB et tester son accès à partir du PC2 client.

## **DEPOT ET TEST DE LA PAGE HTML CREEE**

1) Déposer la page HTML créée dans le répertoire **www** de la clé USB.

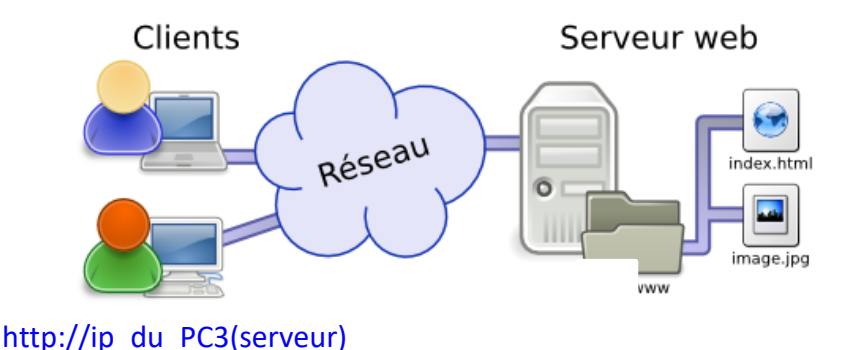

2) L'accès à cette page à partir du PC2 client nécessitera de connaitre l'adresse IP du serveur web donc l'adresse IP du PC3 serveur.

Pour cela, sur le PC3 serveur, utiliser les touches ⊞ **Win + R** puis taper **cmd** afin d'entrer dans la console Windows.

Entrer la commande **IPCONFIG /ALL** afin de faire apparaitre l'adresse IP du PC3 serveur.

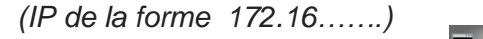

Relever cette adresse.

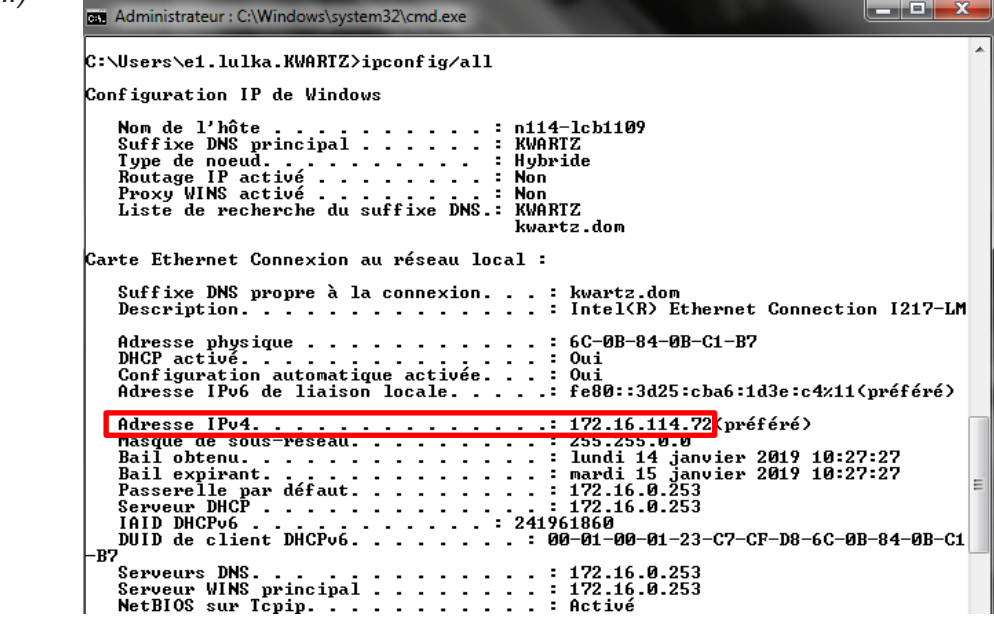

3) Lancer un navigateur web sur le PC2 et entrer l'adresse IP du PC3 serveur :

http://ip du pc3/nom-de-votre-page.html

*(Selon votre configuration de navigateur, il peut être nécessaire de désactiver le proxy)*

PC1 et PC2 sont maintenant capables d'accéder à la page HTML hébergée sur le serveur WEB du PC<sub>3</sub>.

Il est possible d'obtenir la même configuration par **simulation** avec le logiciel **FILIUS :** <https://www.lernsoftware-filius.de/Herunterladen>

**et il sera possible également d'héberger la page WEB créée sur le serveur simulé.**

Ce logiciel très simple d'utilisation sera abordé dans le thème SNT : **INTERNET Il est compatible Windows et Linux**

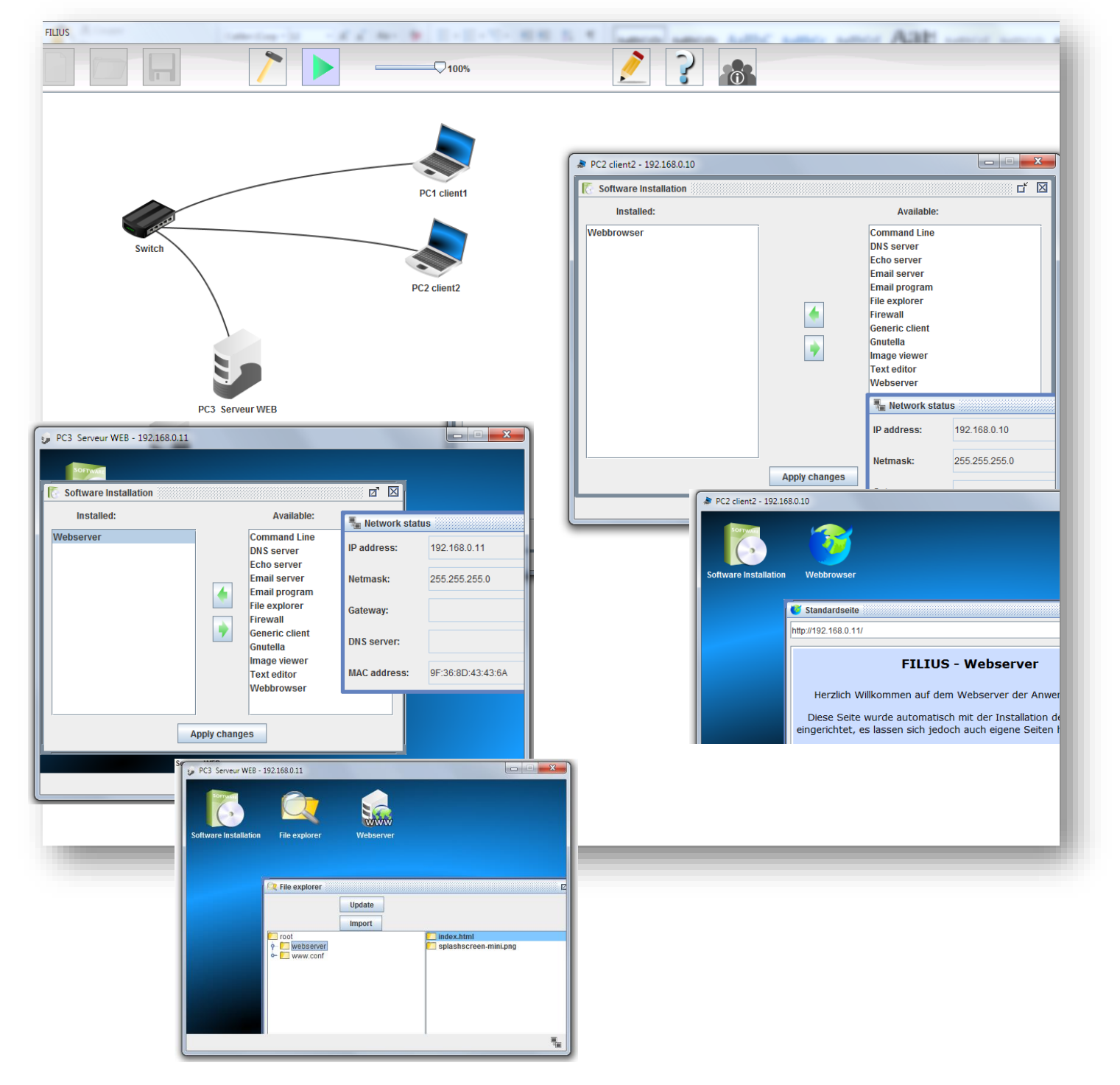

Le fichier de cette configuration est présent dans les documents ressources.